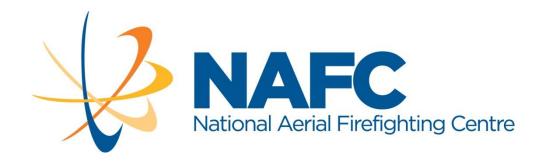

# How to Respond to the Request for Proposals

## **Data Handling Service**

**Initial Proposals Stage** 

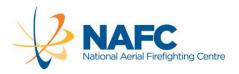

### CONTENTS

| REVIEW DOCUMENTS                         | 4  |
|------------------------------------------|----|
| How to Respond to RFP DATA HANDLING      | 4  |
| NAFC Standards                           | 4  |
| Invitation to RFP DATA HANDLING          | 4  |
| INTRODUCTION                             | 4  |
| Part A – Terms and Conditions of the RFP | 4  |
| Part B – Service Requirements            | 4  |
| Part C – RFP Response                    | 5  |
| HOW TO USE THE PORTAL                    | 7  |
| How the Portal works                     | 7  |
| Portal Issues and Contacts               | 7  |
| Logging into The Portal                  | 7  |
| Recommended Procedure for Completion     | 9  |
| Important Additional Notes               | 10 |
| Downloading and Uploading                | 12 |
| COMPLETE THE RESPONSE                    | 15 |
| TAB 1: Job Info                          | 15 |
| TAB 2: Organisation Information          | 16 |
| TAB 3: Declarations                      | 17 |
| TAB 4: Proposal Summary                  | 18 |
| TAB 5: Organisation                      | 19 |
| TAB 6: Management Systems                | 20 |
| TAB 7: Services                          | 21 |
| TAB 8: Business Arrangements             | 22 |
| TAB 9: Compliance                        | 23 |
| TAB 10: Other                            | 24 |
| TAB 11: Certifications                   | 25 |

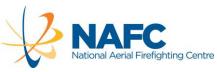

| TAB 12: Completion                      | 26 |
|-----------------------------------------|----|
| Re-opening and Re-submitting a Response | 29 |

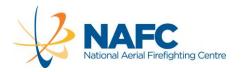

#### **REVIEW DOCUMENTS**

Proposers are expected to have thoroughly reviewed all of the documents below prior to commencing a response.

#### HOW TO RESPOND TO RFP DATA HANDLING

Read this guide through before preparing to respond.

#### NAFC STANDARDS

Proposers are expected to have reviewed and understood the NAFC Standards which are available and updated from time to time and the NAFC website: <a href="http://www.nafc.org.au">http://www.nafc.org.au</a>

#### INVITATION TO RFP DATA HANDLING

This document is referred to as the RFP.

#### INTRODUCTION

The introduction presents contextual statements for the RFP. This section also contains the definitions of common terms used throughout the RFP. These definitions are consistent with those defined terms used in the Specimen Contract.

#### PART A - TERMS AND CONDITIONS OF THE RFP

Part A describes the plan for the stages of the RFP, the conditions for participation, the method of lodgement and the evaluation criteria. A summary of the proposed Specimen Contract terms is shown in Part A.

#### PART B - SERVICE REQUIREMENTS

Part B, Section 1, describes:

- the Context of the Service required;
- an overview of the requirements;
- AFAMS functionality;
- The Service Delivery Model and Business Model;
- The NAFC ARENA national information system;
- Legacy Systems;
- · Automated Flight Following, and;
- Aerial Firefighting Services

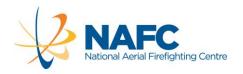

#### Part B, Section 2, describes:

- The Scope of Services
- Service Specifications
- Sponsorship
- Additional Services
- Utilisation
- Business Model pricing

Sections 1 and 2 are followed by Appendices, including the:

- 1) Current specification for AFAMs tracking component;
- 2) Current Specimen Contract requirements for tracking;
- 3) Current specifications for AFAMS event logging component;
- 4) Current Specimen Contract requirements for event logging, and;
- 5) Current Specimen Contract requirements for messaging.

**IMPORTANT NOTE**: The 'current' Specification and Specimen Contract noted above and shown in Part B Appendices are extracts from existing Aerial Firefighting Services contracts.

#### PART C - RFP RESPONSE

Part C describes the response, comprising ten sections:

Organisation Information – Details of the organisation;

Declarations – Acceptance of the terms of the RFP and other items;

Proposal Summary - a summary of the RFP response;

Organisation – Details of the organisation structure, ownership, history and experience. The section also requires details of the skills and experience of the management and operations staff.

Management Systems – Details of the systems used to manage the organisation, such as Quality Management, Workplace Health and Safety, Risk Management systems and financial management systems. Details of Subcontractor management are required.

Services – 6 subsections for details of Service requirements delivery, 2 subsections for Additional Capabilities and 1 subsection on Trials and Demonstrations;

Business Arrangements – 4 subsections require information regarding the Business Model, Pricing, Contract details and Sponsorship.

Compliance – Confirmation of compliance to the requirements and specifications in the RFP are detailed in a template form;

Other – A section for any other information relevant to the response.

Certification - Available certification.

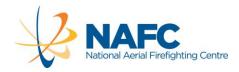

Proposers may begin compiling information based on the RFP and the documents available on <a href="https://www.nafc.org.au">www.nafc.org.au</a> prior to the opening of the RFP in the portal.

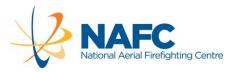

#### **HOW TO USE THE PORTAL**

#### HOW THE PORTAL WORKS

The portal is a secure system with features that enable online RFP submission and evaluation. The portal manages the documents and workflow of the RFP. The major benefits are:

- Secure storage of data and immediate availability of RFP documents and responses
- No paper submissions or collation of a wide variety of data from dispersed sources;
- Consistent use of format and presentation of data to eliminate non-comparable submissions;
- Proposers can re-open, amend and re-submit the response until the closing date, and;
- The system enables remote evaluation and a range of reporting tools.

Proposers do not have to re-create the RFP document or format and do not need to present their own form of response documents.

All the templates for completion are provided in each tab in the portal.

It's simply a document download, complete, save and upload process.

Some users may need to activate an 'Enable Edit' function in MS Word, when downloading files from the internet.

#### PORTAL ISSUES AND CONTACTS

For issues regarding the content of the RFP (any issue related to the Service and interpretation of information provided) direct enquires to <a href="mailto:tenders@nafc.org.au">tenders@nafc.org.au</a>. No phone contact is permitted in relation to this RFP. Proposers can also contact NAFC using the 'Contact Job Manager' button on the top right hand of every portal screen.

In most circumstances, answers to any questions submitted regarding the RFP will be provided as Addenda to RFP in the NAFC Electronic RFP Portal or via email. These Addenda will be available to all organisations who have registered in the portal for the RFP.

For issues related to access to the portal or the functions of the portal, direct these queries to <a href="mailto:support@langeconsulting.com.au">support@langeconsulting.com.au</a>.

#### LOGGING INTO THE PORTAL

Registration in the RFP is achieved by using the URL link to the tender portal

http://360providers.apetsoftware.com.au/Public/PublicJobs.aspx?Code=nafcatm

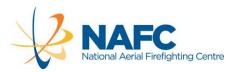

Proposers with an existing account can simply 'Login'. New Proposers can 'Register' an account and then login. There is no other formal registration process. The portal terminology for a response is a 'Job'. Jobs appear when they have been released by NAFC. Proceed through three screens as follows:

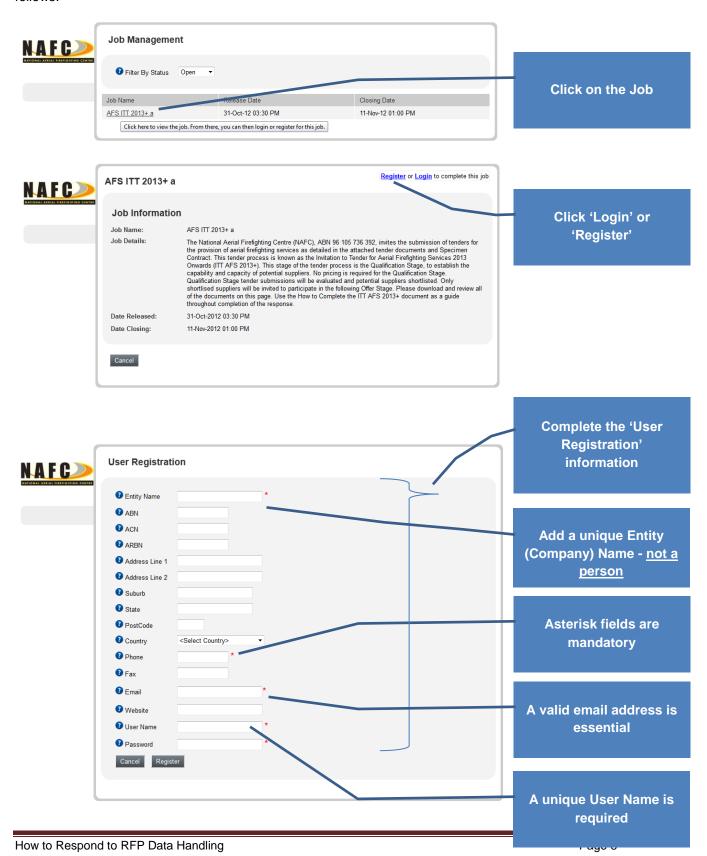

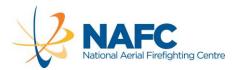

#### RECOMMENDED PROCEDURE FOR COMPLETION

- Create three subdirectories on your local hard drive:
  - 1. **Job Info** for the supporting documents which make up the Tender. These are the files downloaded from the Job Info tab only;
  - 2. **Other Documents** for the support information and other data compiled by the Proposer, and:
  - 3. **Response** for the documents that are to be downloaded from the 9 other response tabs, completed, saved and uploaded back to the portal.

In total, there are 12 tabs, or sections, in the portal (see below). The first section, 'Job Info', is a short definition of the RFP and provides copies of the major supporting documents. The final tab, 'Completion', is instructions only.

In between there are 10 tabs to complete, each of which include one or more response documents. As you go through the tabs each document must be downloaded, completed, saved and uploaded. These 10 sections correspond to each section of Part C of the RFP.

Following Registration, always use the following link to log on and complete further work on the response.

http://360providers.apetsoftware.com.au

- Download all of the portal Job Info tab Supporting Documents to the Job Info subdirectory you created on your local drive. These are the reference documents for the DATA HANDLING RFP. Review all of the documents before you begin preparing a response.
- Go back into the portal and complete the download files in 9 tabs, one by one. Save to your local drive and then upload them into the portal as you complete them.
- Review and submit the response in the portal. Whilst completing tabs, keep the Job Info Supporting Documents nearby for reference.

Guide notes are provided below for completion of each tab in the portal.

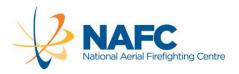

#### IMPORTANT ADDITIONAL NOTES

Following Registration, always use the following link to log on and complete further work on the response.

#### http://360providers.apetsoftware.com.au

The format and order of the response templates downloaded from the portal must not be amended or reorganised. Please do not change any file names and do not change the format to pdf.

The response tabs flow in this order and with the following tab type:

| Tab | Name                     | Tab Type                                    |
|-----|--------------------------|---------------------------------------------|
| 1   | Job Info                 | Job Documents                               |
| 2   | Organisation Information | Form                                        |
| 3   | Declarations             | Form                                        |
| 4   | Proposal Summary         | Specific questions with 'free form' answers |
| 5   | Organisation             | Specific questions with 'free form' answers |
| 6   | Management Systems       | Specific questions with 'free form' answers |
| 7   | Services                 | Specific questions with 'free form' answers |
| 8   | Business Arrangements    | Specific questions with 'free form' answers |
| 9   | Compliance               | Form                                        |
| 10  | Other                    | 'free form' answers                         |
| 11  | Certifications           | 'free form' answers                         |
| 12  | Completion               | Response completion tab                     |

Proposers are able to provide answers to questions in 'free-form' in tabs 4-8 and 10-11 using the response template provided. These tabs allow a response that is as extensive as Proposers determine is appropriate. While NAFC encourages thorough responses, please attempt to be concise.

Proposers are invited to attach additional visual material (graphical, narrative or pictorial) at particular points in the response (prompted by the questions or the tab introduction). Only materials relevant to the tab subject should be uploaded. Tabs where additional uploads are not permitted are the Organisation Information (tab 2), Declarations (3), Compliance (9) and Completion (12).

Please use the following naming convention when attaching additional files: Company Name\_File Name, e.g.: Aeroworld\_AOC.doc.To upload additional files simply press the Upload files button on the relevant tab.

During completion of the portal response tabs, you can move ahead to a tab or simply download all of the response documents, use the tabs to navigate directly.

**Proposers can re-open, amend and re-submit the response until the closing date.** Instructions are shown at the

Before submitting a response, Proposers should:

 a. Take all steps to ensure that the RFP is free from anything that might reasonably affect useability or the security or operations of NAFC's electronic portal and/or NAFC's computing environment;

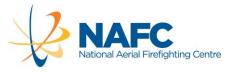

- b. Ensure that RFP files do not contain macros, script or executable code of any kind unless that specific material has previously been supplied and approved in writing by NAFC; and
- c. Ensure that the RFP complies with all file type, format, naming conventions, or other requirements advised by NAFC.

Proposers must allow sufficient time for RFP lodgement, including time that may be required for any problem analysis and resolution with NAFC's electronic tendering portal prior to the closing date.

Please ensure you make yourself aware of NAFC's electronic tendering portal process if you are not familiar with it.

Proposers should lodge their RFP in accordance with the requirements set out in Part A of the RFP. Failure to comply with any or all of these requirements may result in the RFP not uploading successfully or may eliminate the response from consideration.

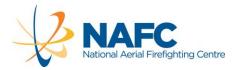

#### DOWNLOADING AND UPLOADING

The simplest way to remember the process for the response tabs is:

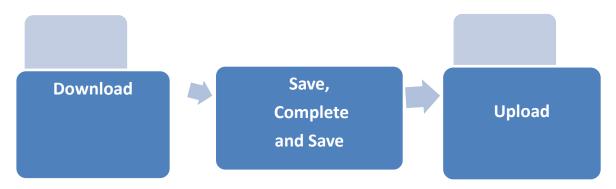

All the download documents in the 10 response tabs are situated in the same position on each portal tab, called **Incoming Document**:

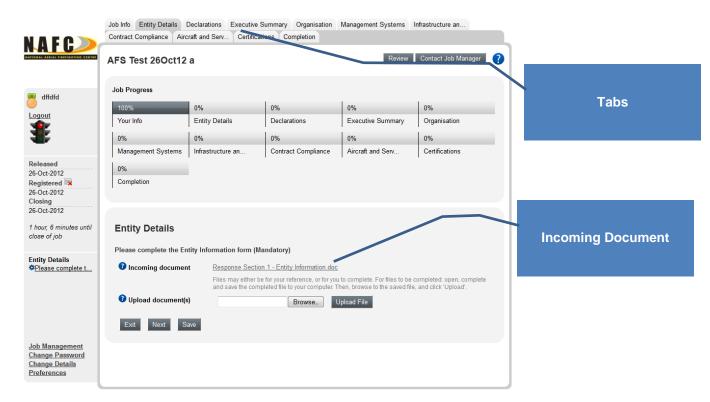

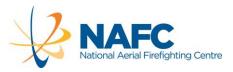

| Step | In the Portal                                                                                                    | On your Local Drive                                                                                                    |
|------|----------------------------------------------------------------------------------------------------|----------------------------------------------------------------------------------------------------|
| 1    | Click on the <b>Incoming Document</b> . This will open a file or your system will request where you want to save it.                                                                                                    |                                                                                                    |
| 2    |                                                                                                    | Save the file to your Response subdirectory and do not change the name of the file. Your response will be completed in each of these files. |
| 3    |                                                                                                    | Complete the file content as requested.                                                                                                    |
| 4    |                                                                                                    | Save and close the file in your subdirectory                                                                                                |
| 5    | Return to the portal and upload the document by pressing <b>Browse</b> . Retrieve the document from the Response subdirectory. When selected, press <b>Upload File</b> . The portal will show the message:  Document successfully uploaded |                                                                                                    |
| 6    | Press the <b>Save</b> button and proceed by pressing the <b>Next</b> button.                                                                                                    |                                                                                                    |

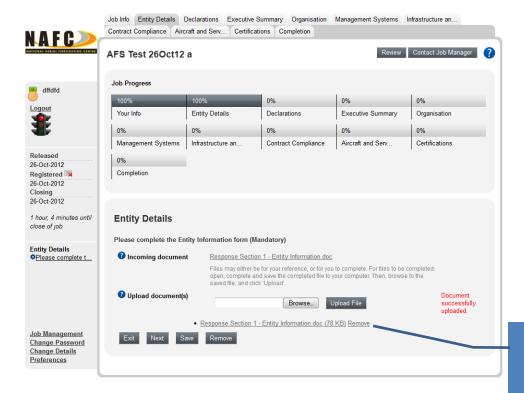

The uploaded file

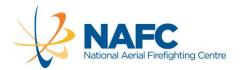

Note the message block close to the bottom of the left column. This shows the questions in the tab that the Proposer is responding to. Users can click between them if they want to check their response in progress.

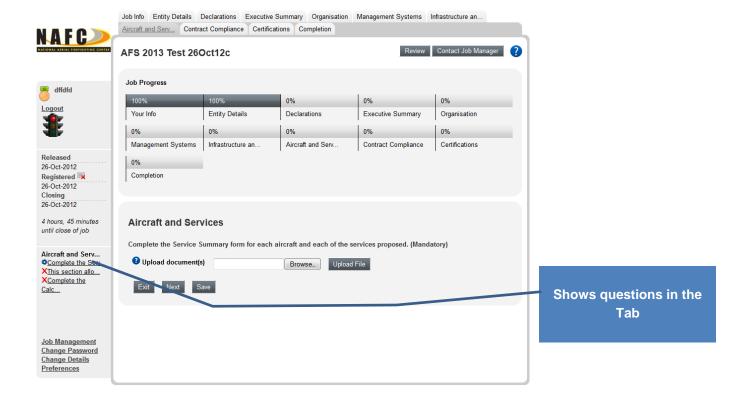

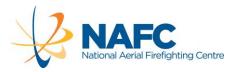

#### **COMPLETE THE RESPONSE**

#### TAB 1: JOB INFO

Number of Files to Download

4

Once the Job is selected, the Job Info screen will show. The tabs, Job Progress and left sidebar sections will be the same throughout on every tab.

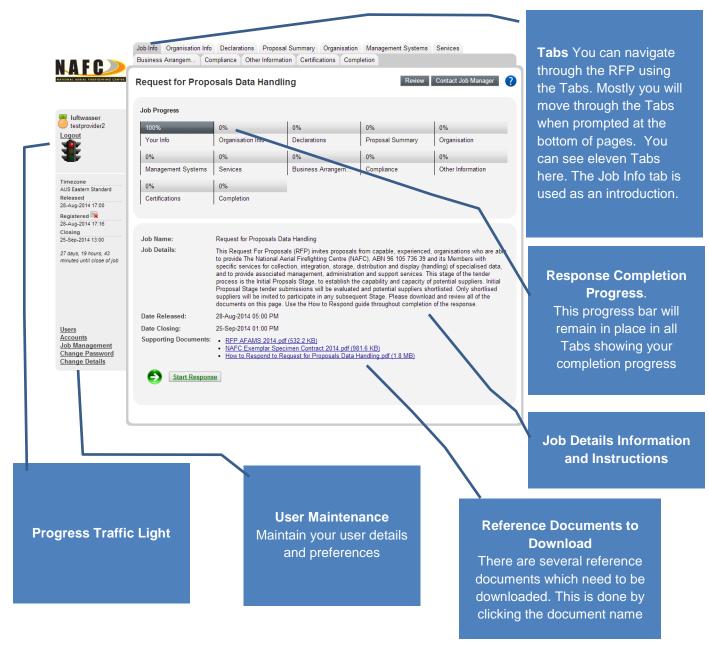

- Download all of the Supporting Documents to the Job Info subdirectory you created.
- Review all of the documents before you begin preparing a response.

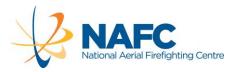

#### TAB 2: ORGANISATION INFORMATION

Number of Files to Complete

1

This is a 'Download / Complete & Save / Upload' tab.

The download form requires information on the proposal response entity and related entities.

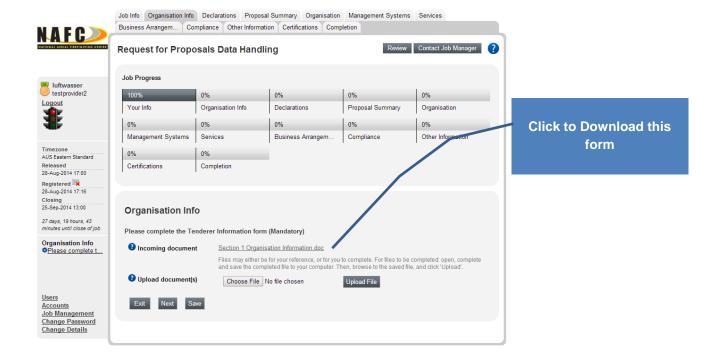

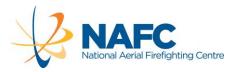

#### TAB 3: DECLARATIONS

Number of Files to Complete

1

This is a 'Download / Complete & Save / Upload' tab.

The download form requires response to 3 questions:

- In submitting this proposal, pursuant to the Electronic Transactions Act 1999 (Cth), the person
  identified by the user registration logon is duly authorised by the responding Organisation to
  submit this proposal. If this is the case then enter your name and the word "Agree".eg "Mary
  Smith Agree". If this is not the case, write the reason why you do not agree with the
  statement:
- 2. I have read and understood the Request for Proposals, Part A, Terms and Conditions of Proposals and confirm the Organisation will comply with Part A. If this is the case then enter the word "Agree". If this is not the case, write the reason why you do not agree with the statement. Organisations risk having their proposals set aside if NAFC considers any qualification or reservation of rights in relation to the standards or terms of proposals to be unacceptable or unmanageable.
- 3. In submitting this proposal the Organisation has identified no conflict of interest or perceived conflict of interest could arise with regard to this proposal. If this is the case then enter the word "Agree". If this is not the case, write the reason why you do not agree with the statement.

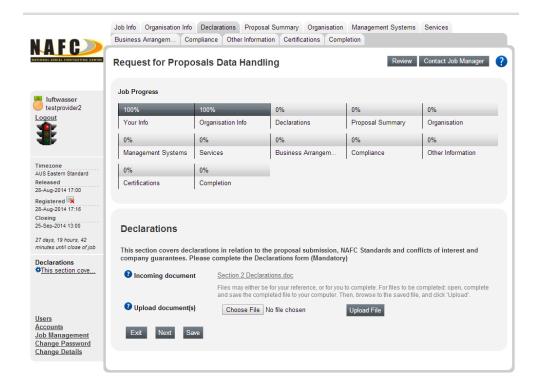

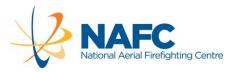

#### TAB 4: PROPOSAL SUMMARY

#### Number of Files to Complete

1

This is a 'Download / Complete & Save / Upload' tab.

The download form requires a concise summary of the Service proposed.

Only text content should be used with no visual material.

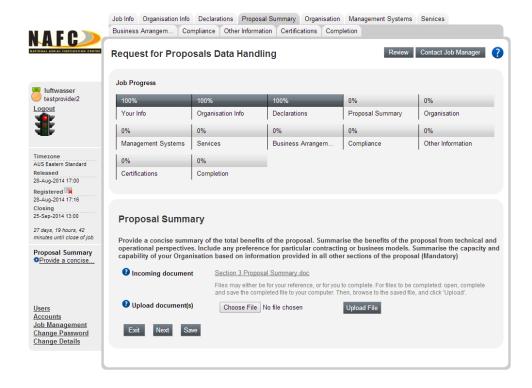

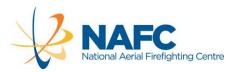

#### **TAB 5: ORGANISATION**

#### Number of Files to Complete

- 1

This is a 'Download / Complete & Save / Upload' tab.

The download form requires a range of information about the Proposer's organisation and capabilities.

Relevant diagrams and tables may be included in the response.

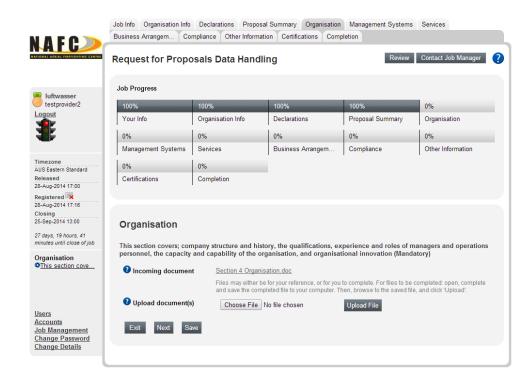

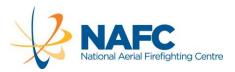

#### TAB 6: MANAGEMENT SYSTEMS

Number of Files to Complete

1

This is a 'Download / Complete & Save / Upload' tab.

The download form requires a range of information about the Proposer's management systems.

Relevant diagrams and tables may be included in the response.

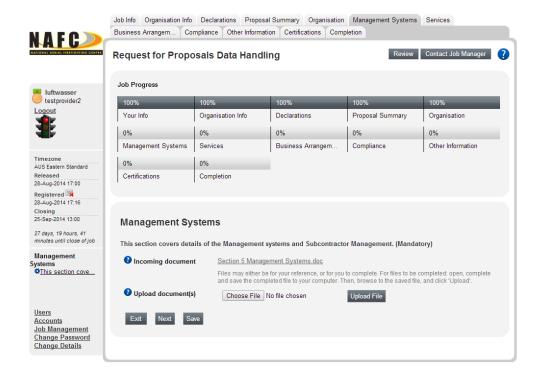

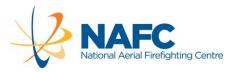

#### TAB 7: SERVICES

#### Number of Files to Complete

1

This is a 'Download / Complete & Save / Upload' tab.

The download form requires a range of information about the Proposer's infrastructure and maintenance systems.

Relevant diagrams and tables may be included in the response.

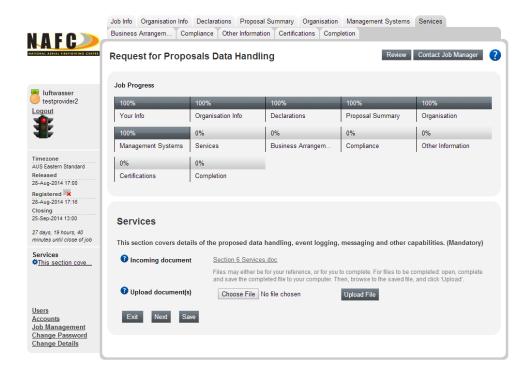

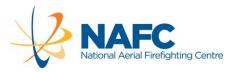

#### TAB 8: BUSINESS ARRANGEMENTS

Number of Files to Complete

1

This is a 'Download / Complete & Save / Upload' tab.

The download form requires a range of information about the Proposer's infrastructure and maintenance systems.

Relevant diagrams and tables may be included in the response.

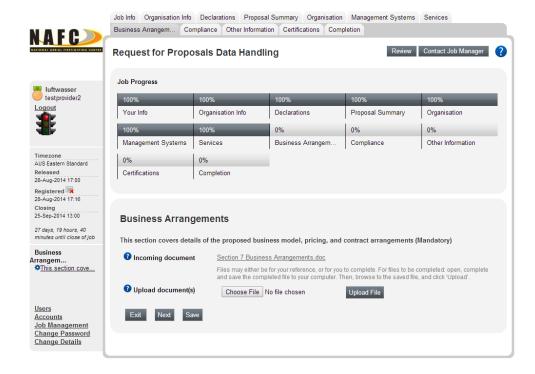

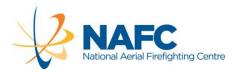

#### TAB 9: COMPLIANCE

#### Number of Files to Complete

1

This is a 'Download / Complete & Save / Upload' tab.

In order to prepare the Complianc form, the Proposer should:

- Carefully examine each clause of the Requirements and Specification in Part B of the RFP;
- Complete the downloaded Departures form, identifying only those clauses and Schedules of the Requirements and Specification which are of concern and, if appropriate, propose an alternate drafting of the particular clause(s).
- Make a statement (the next question in the portal) that all other applicable clauses, excepting those noted in the Departures form, are complied with.

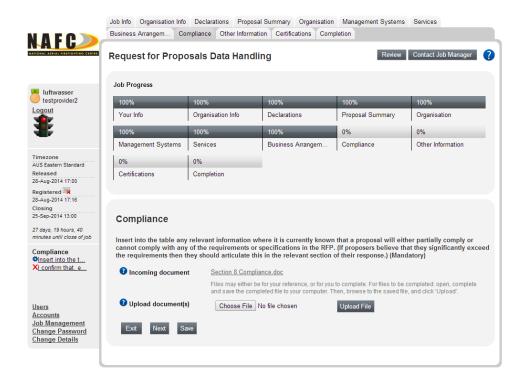

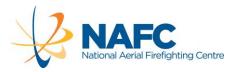

#### TAB 10: OTHER

#### Number of Files to Complete

1

This is a 'Download / Complete & Save / Upload' tab.

This section allows Proposers to provide any other relevant information about the organisation or proposed solution.

Relevant diagrams and tables may be included in the response. Additional documents may also be uploaded here.

The form can also be viewed in Part C of the RFP.

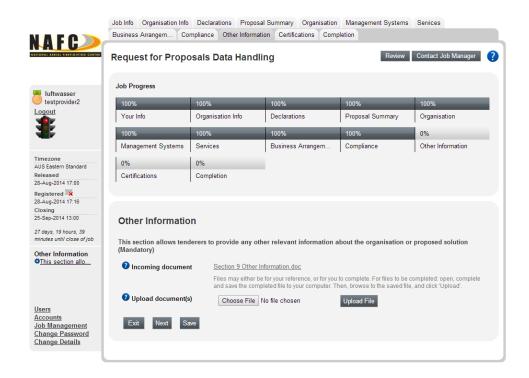

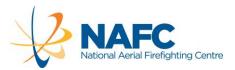

#### TAB 11: CERTIFICATIONS

#### Number of Files to Complete

1

This is a 'Download / Complete & Save / Upload' tab.

The form requests any supporting Certification that can be provided.

Relevant scanned material may be included in the response.

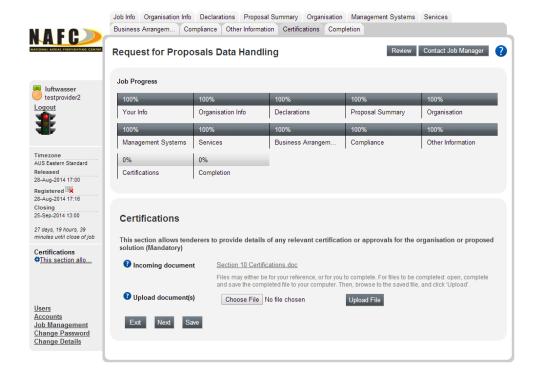

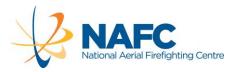

#### TAB 12: COMPLETION

#### Number of Files to Complete

(

This screen simply notes the completion of the tabs and prompts to Save before proceeding. A response is not fully conforming until all tabs in the response are complete and reviewed.

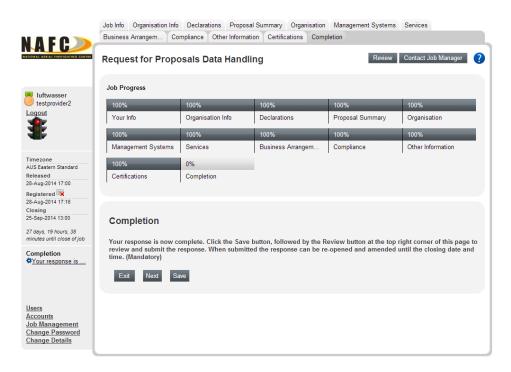

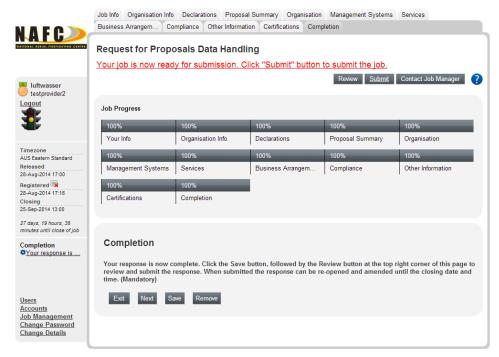

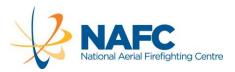

If you chose to review, a long page appears with a report on every tab. On the left hand side are the response tab questions and a status note. **Ignore** the 'Statement Chosen' and 'Response' note. Check that the correct response document has been uploaded. In the example below two files have been uploaded. To correct the error, click the Edit button on the right hand side of the page and the Remove button on the tab.

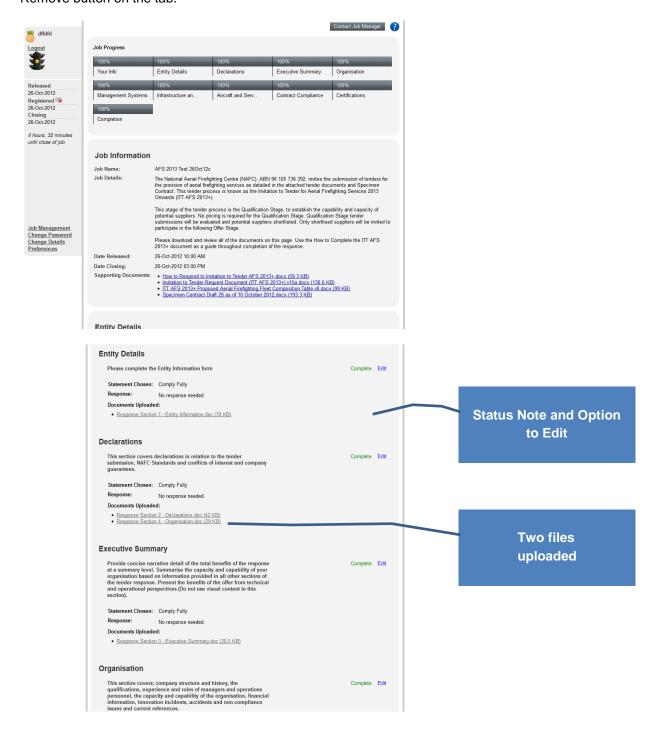

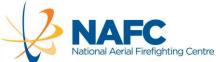

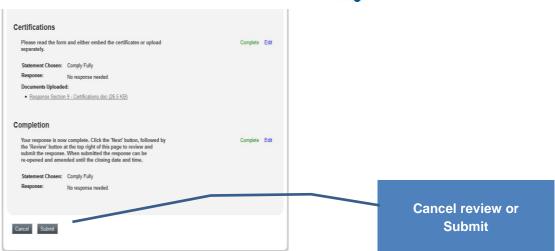

**After checking all the sections, press the Submit button**. The response is now complete. However, Proposers may re-open, amend and re-submit the response right up to closing date. The following page will now appear:

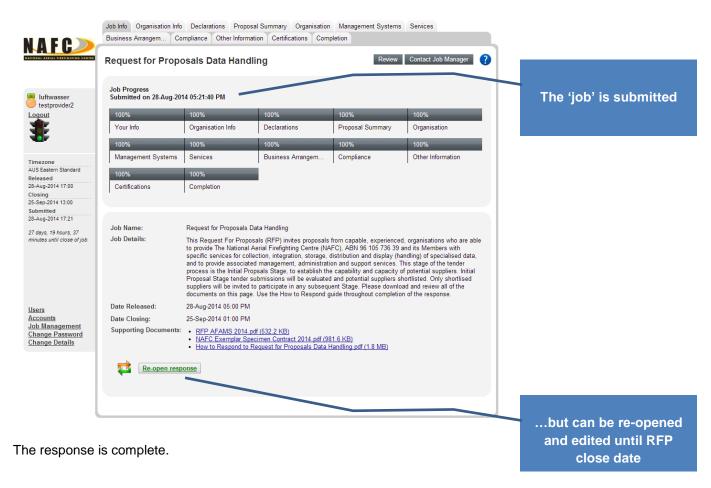

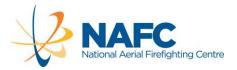

#### RE-OPENING AND RE-SUBMITTING A RESPONSE

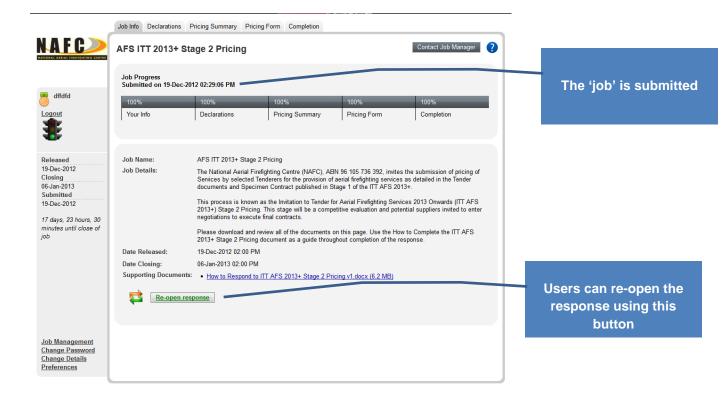

If you select the Re-open Response button, the following message will appear:

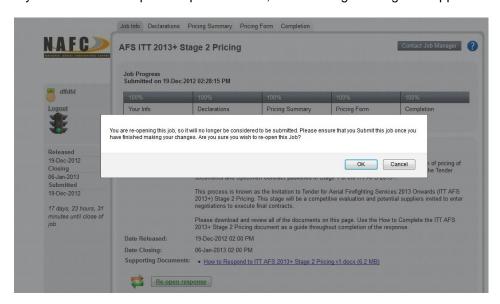

Note that clicking OK to the above message will re-open your response. This is like pulling your response back out of the tender box. You will need to once again review and submit your response via the Completion tab. You must follow the procedure to review and re-submit your response even if you make no amendments to your submission. If you do not resubmit your response, it will not be registered and evaluated.